函南町教育委員会 生涯学習課 施設予約システム 資料

## 施設予約システムインターネット利用方法

インターネットでの施設予約方法です。予約には利用者番号が必要となります。事前に文 化センター窓口において利用者登録をすませ利用者番号とパスワードを取得してください。

①システムトップページから利用者番号とパスワードを入力し「ログイン」を選択します。

ご利用メニュー

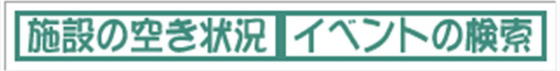

登録者専用メニュー

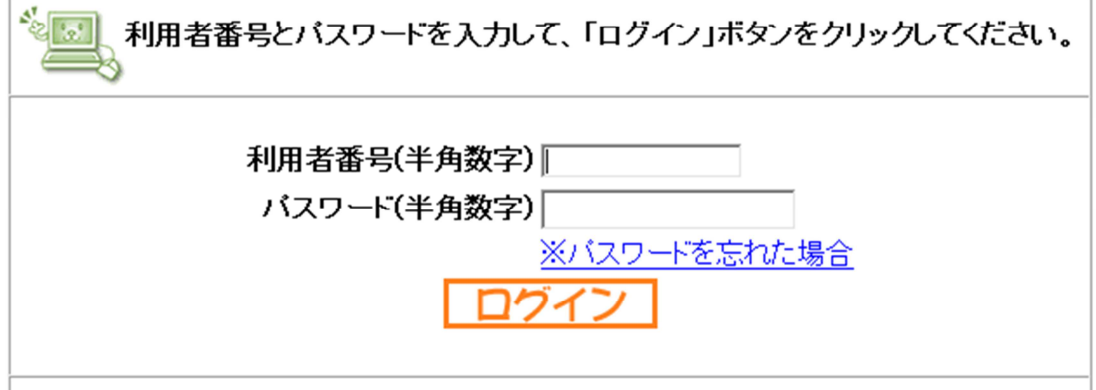

②「予約の申込み」を選択します。

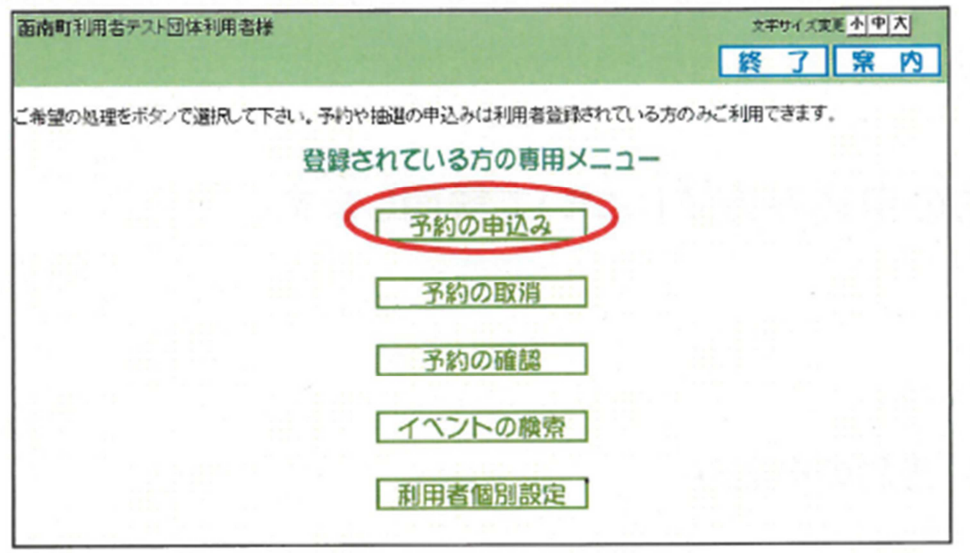

n.

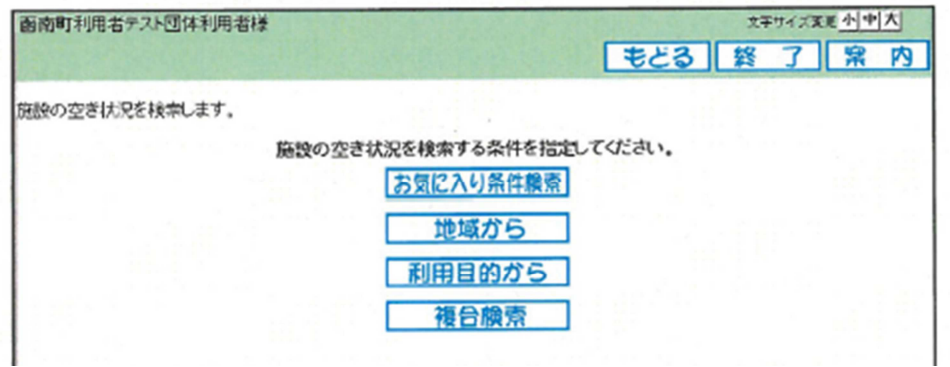

③空き状況の検索画面が表示されますので、対象の施設を検索し選択してください。

④空き状況の検索結果画面が表示されたら、予約したい日付、時間帯の箇所をクリック して「空」を☆印に変えます。予約したい箇所をすべて☆印に変えたら「申込み」ボ タンをクリックします。

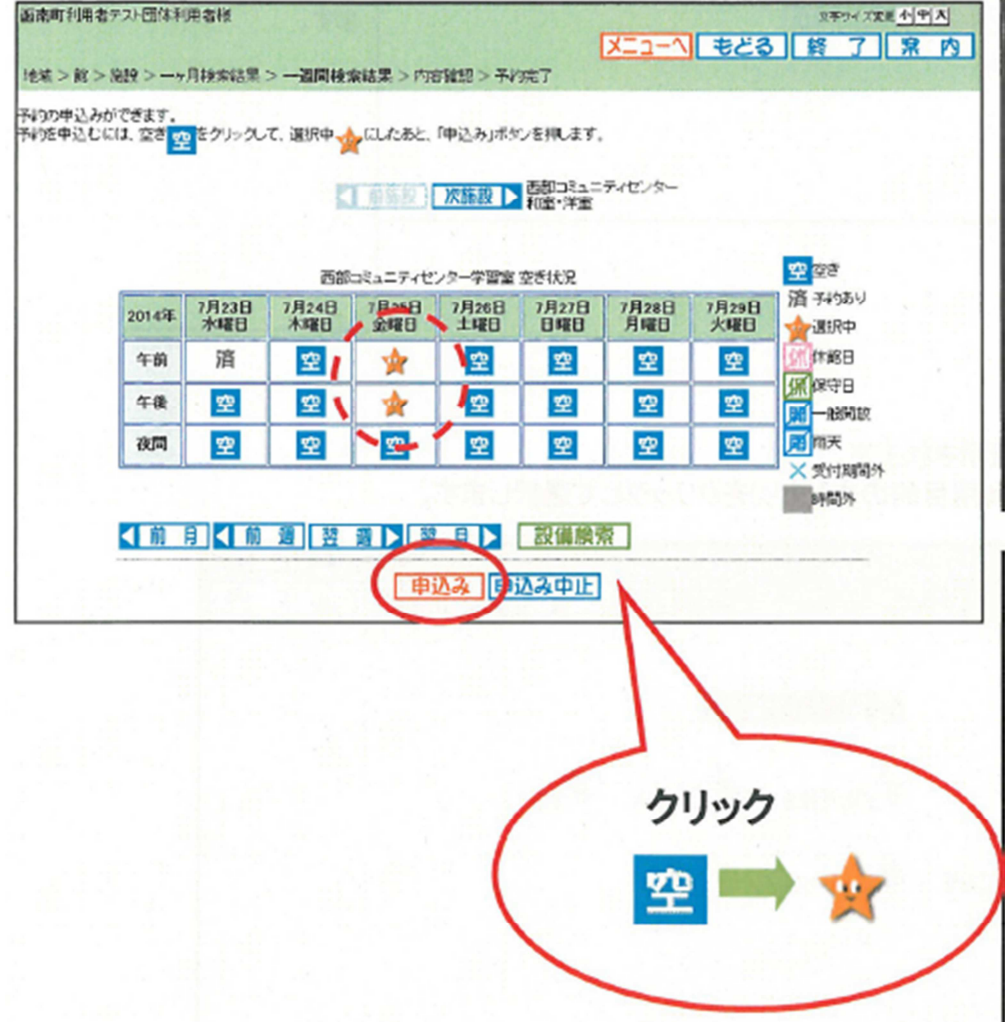

⑤予約内容確認画面が表示されます。

※予約が複数件に分かれるとき(施設や日付を複数選択したとき)は複数行で表示されます。 利用目的を設定するため、「目的」ボタンを選択します。

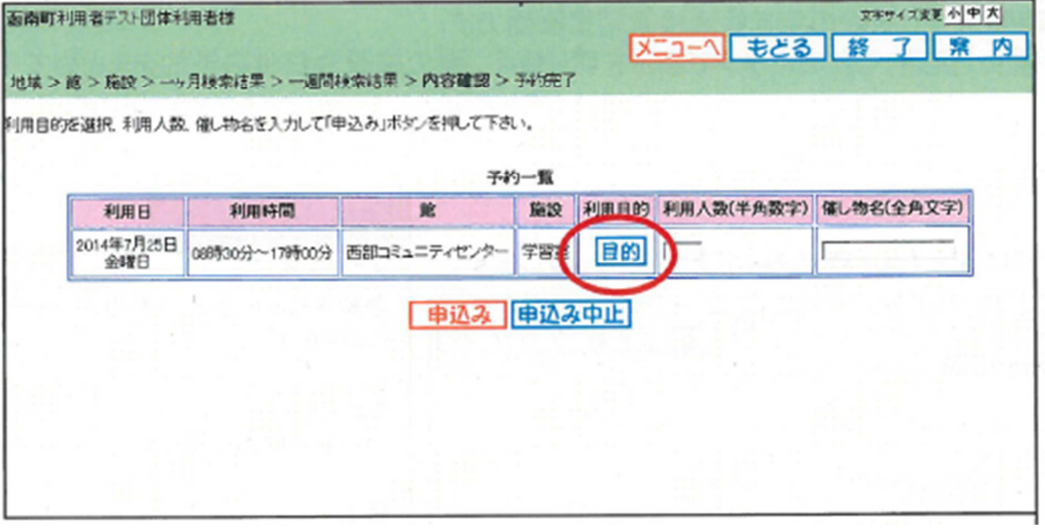

⑥利用目的分類選択画面が表示されます。該当する利用目的分類を選択してください。

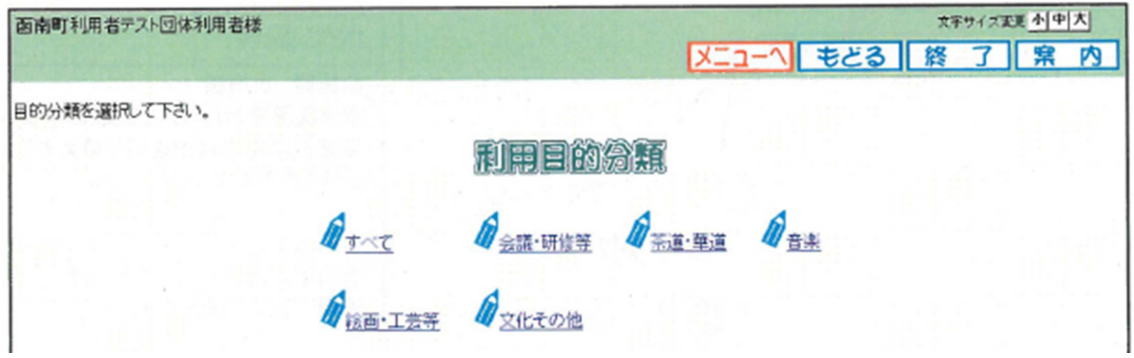

⑦利用目的選択画面が表示されます。該当する利用目的を選択してください。

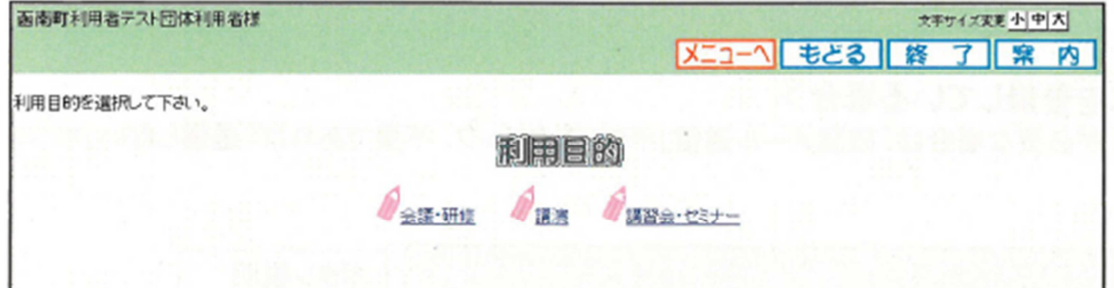

⑧利用目的が設定された状態で、予約内容確認画面が表示されます。 ⑨利用人数を入力します。

⑩催物名を入力します。(会議名、スポーツ施設であれば大会名、練習等)

注)催物名を入力する際には、旧字等(例:「はしごだか」等)は使用しないでください。

※予約が複数件に分かれるとき(施設や日付を複数選択したときなど)は複数行で表示 されるので、それぞれの行について、⑤~⑩の手順で入力を行って下さい。

⑪すべて入力したら「申込み」ボタンを選択してください。

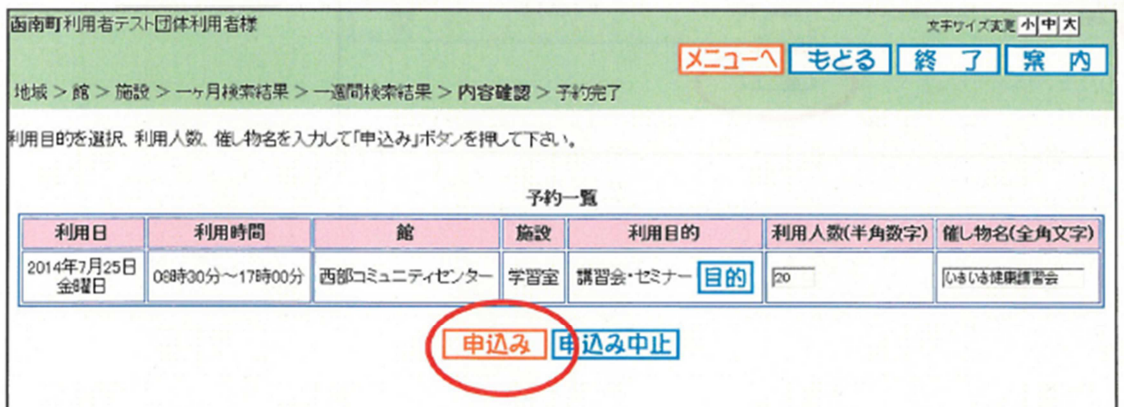

⑫予約申込み完了画面が表示されます。

予約番号や予約内容が表示されていますので、内容を確認してください。

## 予約番号は窓口での手続き時に必要ですので必ず控えるようお願いします。

※利用料金は目安です。営利等で使用の場合料金が変わりますので、窓口にて確認してください。

〈メールアドレスを登録している場合〉

予約確認メールが必要な場合は、「確認メール送信」ボタンをクリック。不要であれば、 「送信しない」ボタンをクリックしてください。

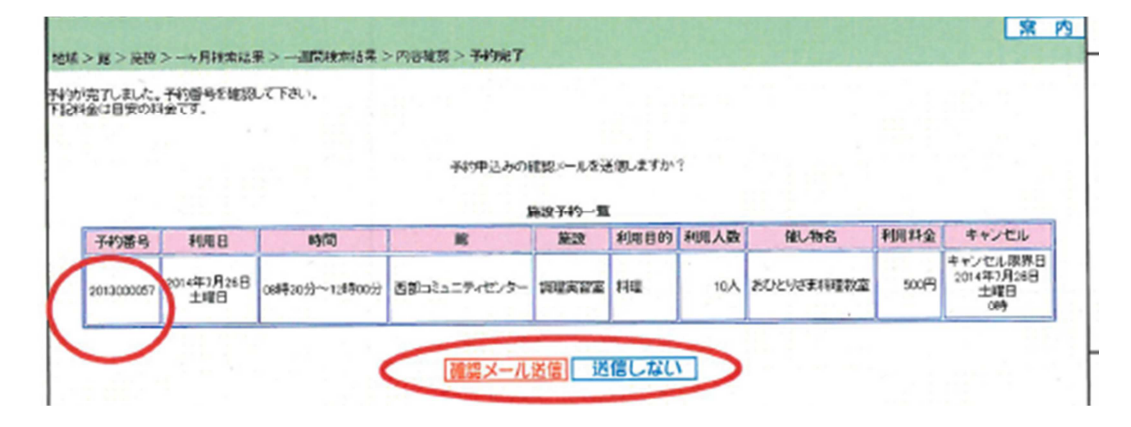

〈メールアドレスを登録していない場合〉

「終了」ボタンをクリックします。

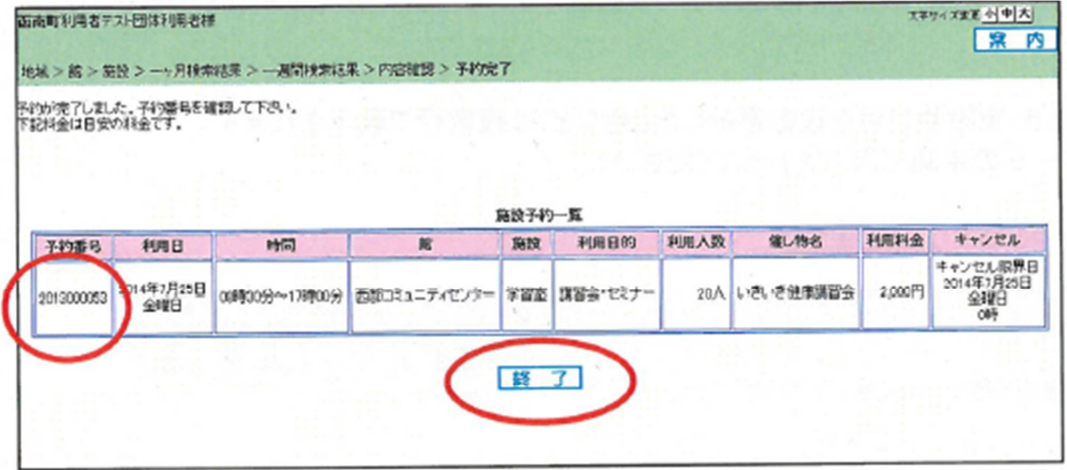

⑬予約完了画面が表示されます。

 予約確認メールを送信した場合は、メッセージが「予約申し込みの完了メールが送信 されました」に、右上の画面名が「確認メール送信完了」になっています。 以上で施設の予約申込みは完了となります。

・「メニューへ」ボタンをクリックすると、利用者の専用メニューに戻ります。

・「終了」ボタンをクリックすると終了して、トップ画面に戻ります。

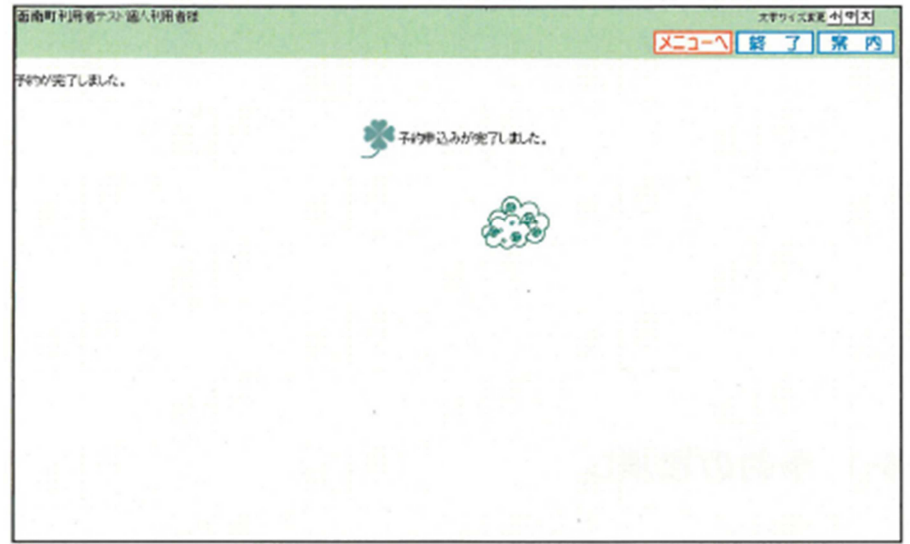

インターネットでの手続きは以上ですが、予約後7日以内に窓口へお越しいただき手続 きを行った上で予約が完了となります。7日以内に来られなかった場合は、申請された予 約は取消されますので、ご了承ください。